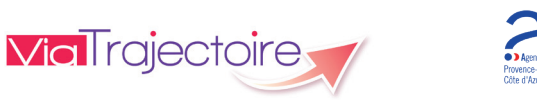

## MODULE HANDICAP - UTILISATEURS MDPH VERSION 12.0

### Démarrer ViaTrajectoire

Tapez viatrajectoire.fr dans le navigateur internet et saisissez votre identifiant et mot de passe.

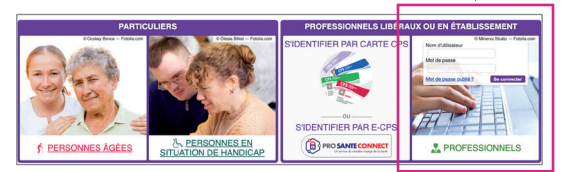

En cas d'oubli, cliquez sur « Mot de passe oublié » et suivez la procédure. Un nouveau mot de passe vous sera envoyé sur votre messagerie.

### Importer les décisions d'orientation

Pour intégrer les décisions d'orientation dans ViaTrajectoire, un import est possible à partir des données exportées du logiciel métier de la MDPH sous un *format CSV.*

- Dans le menu *"Handicap"*, cliquez sur *"Importer des décisions d'orientation".*
- Cliquez sur *"Choisir un fichier"*, sélectionnez le fichier CSV sur votre ordinateur, puis cliquez sur *"Vérifier les décisions".*

Importer des décisions prises par la CDAPH Choisir un fichier Fichier C...5.12.csv Vérifier les décisions

Apparaît alors la liste des décisions d'orientation à importer.

Si toutes les lignes comportent la mention *"Les informations minimales de cette ligne sont présentes"*, il sera alors possible de cliquer sur *"Importer les décisions".*

**Informations** Les informations minimales de cette ligne sont présentes

Attention : si une ou plusieurs décisions d'orientation comportent la mention *"Des erreurs sont survenues lors du traitement de cette ligne"*, il faudra apporter les modifications nécessaires dans le logiciel de la MDPH puis ré-importer le fichier CSV.

Les décisions d'orientation importées apparaissent (la durée de l'import variant en fonction du volume à importer > maximum 2000 lignes par fichier.

Le numéro de dossier :

- Figure en vert : si la décision d'orientation a été *créée ou mise à jour avec succès.*
- Figure en orange : si la décision d'orientation a été *créée ou mise à jour avec succès mais que certaines informations n'ont pu être importées.*
- Figure en rouge : si la décision d'orientation n'a pu être créée ou mise à jour car celle-ci *existe déjà et n'est plus modifiable* (ex : elle a été annulée).

Si besoin, vous pouvez rechercher tout l'historique des imports antérieurs :

#### Rechercher l'historique des imports Date et heure de début  $i$  13/06/2024  $\boxed{ii}$  0 : 0 Date et heure de fin  $i$ 13/06/2024 23 : 59

Q, Rechercher La Exporter

# Recherche d'un dossier

#### Dans le menu *"Handicap"*, cliquez sur *"Rechercher un dossier".*

Vous pouvez ainsi rechercher toutes les décisions d'orientation qui ont été importées dans ViaTrajectoire sur la base du numéro de dossier MDPH, du nom ou du prénom.

## Gérer les décisions d'orientation

Dans le menu *"Handicap"*, cliquez sur *"Gérer les décisions d'orientation".*

Ce tableau de bord liste toutes les décisions d'orientation importées. Un usager faisant l'objet de plusieurs décisions d'orientation aura donc plusieurs lignes. Le statut affiché correspond au statut le plus avancé et le plus favorable à l'usager.

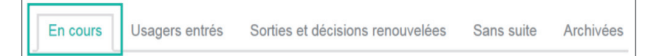

L'onglet "En cours" comprend les décisions au statut :

### Décision non envoyée ou sans envoi actif

Décisions de type "générique", auquel cas :

- Soit l'usager se déplacera dans le(s) ESMS de son choix (de la catégorie définie dans la décision) et ce seront les ESMS qui déclareront la notification.
- Soit la MDPH enverra la décision directement aux ESMS à partir de l'onglet *"Recherche d'établissement"* (voir page 6).

 $\frac{1}{2}$  3

## Décision d'orientation envoyée

Décisions d'orientation ciblées pour lesquelles des *notifications ont été envoyées aux ESMS*, auquel cas il est possible de visualiser ceux contactés en cliquant sur  $\mathbb{F}_2$ 

#### Décision d'orientation lue

Décisions pour lesquelles au moins une notification *a été lue.*

## *Contact effectué*

Décisions pour lesquelles au moins un ESMS destinataire d'une notification déclare que l'usager *a pris contact avec lui.* Il est précisé la date et le type de contact. Un ESMS peut déclarer plusieurs prises de contact, qui sont toutes tracées dans l'historique.

## Liste d'attente - En cours d'analyse, demande d'admission reçue

Décisions pour lesquelles au moins un ESMS destinataire d'une notification *place le dossier sur liste d'attente le temps de l'analyser.* Il est précisé la date de réception de la demande d'admission.

## Liste d'attente - Admissible

Décisions pour lesquelles au moins un ESMS destinataire d'une notification donne comme réponse *"Liste d'attente - Admis ou Admissible" mais sans date d'entrée prévue.*

### Liste d'attente - Admis

Décisions pour lesquelles au moins un ESMS destinataire d'une notification donne comme réponse *"Liste d'attente - Admis ou Admissible" avec la date d'entrée prévue.*

### Admission impossible proposée  $\mathsf{\Omega}$

Décisions pour lesquelles au moins un ESMS destinataire d'une notification propose une admission impossible en indiquant le motif, car de son point de vue l'usager ne peut ou ne souhaite pas intégrer l'ESMS.

La MDPH devra alors ouvrir la décision d'orientation, puis, à partir du menu Sélectionner une action  $\mathbf{v}$  il sera possible :

- Soit d'*"Entériner l'admission impossible"* : la notification basculera au statut *"Admission impossible entérinée".*
- Soit de *"Refuser l'admission impossible"* : la notification rebasculera à son statut précédent *("Décision d'orientation lue", "Contact effectué", "Admissible" ou "Admis").*
- Soit d'*"Annuler la notification".*

## Admission impossible entérinée  $\bigcirc$

Décisions pour lesquelles au moins un ESMS destinataire d'une notification *a proposé une admission impossible qui a été entérinée par la MDPH* (voir cidessus).

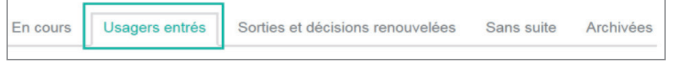

L'onglet *"Usagers entrés"* comprend les décisions au statut :

### *Période d'essai en cours*

Décisions pour lesquelles au moins un *ESAT* destinataire d'une notification a donné comme réponse *"Période d'essai en cours"*, et a indiqué la date de début.

### Usager entré -

Décisions pour lesquelles au moins un ESMS destinataire d'une notification a confirmé *l'entrée de l'usager* dans son ESMS en précisant sa date d'entrée et l'unité sur laquelle il se trouve.

### Demande de réorientation

Décisions pour lesquelles au moins un ESMS destinataire d'une notification *demande une réorientation de l'usager* car son état s'est amélioré ou au contraire aggravé.

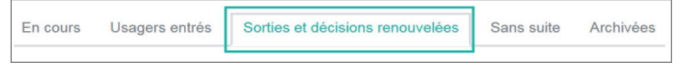

L'onglet *"Sorties et décisions renouvelées"* comprend les décisions au statut :

### Période d'essai non concluante

Décisions pour lesquelles au moins un *ESAT* destinataire d'une notification a indiqué que la *période d'essai avait été non concluante* et précisé la date de fin de période d'essai.

# Usager sorti

Décisions pour lesquelles au moins un ESMS destinataire d'une notification a signalé *la sortie de l'usager* et a indiqué la date de la sortie de l'établissement ou du renouvellement, et le motif.

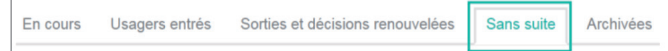

L'onglet "Sans suite" comprend les décisions d'orientation annulées  $\blacktriangleright$  par la MDPH (voir page 5).

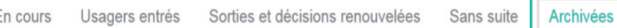

L'onglet *"Archivées"* comprend *les décisions d'orientation archivées* (90 jours après la date de fin de validité de la décision).

## Gérer les notifications envoyées

Dans le menu "Handicap", cliquez sur "Gérer les notifications envoyées".

Ce tableau de bord offre *une vue par usager* des décisions d'orientation et des notifications envoyées.

- Cliquez sur la ligne du tableau de bord qui correspond à l'usager dont vous souhaitez suivre le dossier : apparaît la liste des décisions d'orientation dont il fait l'objet.
- Cliquez ensuite sur l'une des décisions d'orientation : apparaît la liste des notifications envoyées aux ESMS et leur statut.

## Gérer les événements

#### Dans le menu "Handicap", cliquez sur "Gérer les événements".

Ce tableau de bord recense tous les : Signalements d'une admission impossible, Déclarations d'entrée ou de sortie d'un usager.

En cliquant sur l'icône crayon de la colonne *"Statut"* les utilisateurs peuvent indiquer si l'événement est non lu, lu, en cours de traitement ou traité.

## Intervenir sur une décision d'orientation

#### Modifier une décision d'orientation :

Après avoir ouvert la décision d'orientation, cliquez sur *"Modifier la décision d'orientation"* en haut à droite.

Il vous est alors possible de modifier toutes les informations qu'elle contient (à l'exception du numéro de dossier, de la date de la décision, de la durée de validité et de la catégorie d'établissement ou du type de droits et prestations). Vous pouvez notamment définir :

- la nature des droits (nouveau droit, renouvellement ou révision),
- la qualification de l'orientation (alternative ou cible),
- le niveau de priorité (de 1 à 5).
- la temporalité (permanent, temporaire, séquentiel),
- les caractéristiques de l'accueil (discipline, mode de prise en charge, clientèle).

Cliquez sur **In Enregistrer** 

### Annuler une décision d'orientation :

Annuler une décision d'orientation annule toutes les notifications qui y sont rattachées.

Ouvrez la décision d'orientation puis, dans la section *"Gestion"* à droite de l'écran, cliquez sur *"Annuler la décision d'orientation"* et indiquez le motif.

Attention : annuler une décision d'orientation au motif *"Usager décédé"*  entraîne l'annulation de toutes les autres décisions d'orientation en cours de validité de cet usager.

#### Réactiver une décision d'orientation :

Une décision d'orientation annulée peut être réactivée en cliquant sur l'icône **D** du tableau de bord.

Il vous sera alors possible de renvoyer la décision aux ESMS de votre choix en réactivant les notifications à partir de l'onglet *"Suivi des notifications".*

# Intervenir sur une notification

#### Rechercher des ESMS et envoyer des notifications :

- Ouvrez la décision d'orientation puis cliquez sur *"Recherche d'ESMS"* en haut à droite.
- Saisissez les critères de recherche puis cliquez sur Q Rechercher
- Les résultats de la recherche apparaissent en dessous. Cliquez sur  $\blacktriangleright$  Envoyer la notification pour envoyer une notification aux ESMS de votre choix.

#### Annuler une notification :

Après avoir ouvert la décision d'orientation, depuis l'onglet *"Suivi des*  notifications", cliquez sur Sélectionner une action v et choisissez "Annuler la *notification"* en indiquant le motif.

Après l'annulation, il vous sera possible de modifier son motif ou d'apporter une précision en cliquant sur Modifier les informations

#### Réactiver une notification :

Après avoir ouvert la décision d'orientation, depuis l'onglet *"Suivi des*  notifications", cliquez sur Sélectionner une action  $\overline{\phantom{a}}$  et choisissez "Réactiver la *notification"* en indiquant le motif.

# Support ViaTrajectoire PACA

viatrajectoire@iess.fr

04 98 08 00 80